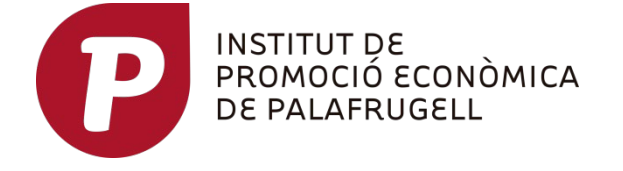

Benvinguts/udes a la Borsa de Treball de Palafrugell!

Si busqueu feina o voleu canviar-la us recomanem que us registreu a la nostra borsa de treball. Podeu fer-ho online des de qualsevol dispositiu connectat a internet o bé, de forma presencial amb cita prèvia.

La borsa de treball de l'IPEP us ofereix suport en la cerca de feina i posa al vostre abast un servei d'intermediació que té per objectiu posar en contacte les persones que busquen feina, o volen millorar-la, amb les empreses que busquen personal. S'ofereix suport i assessorament en matèria ocupacional tant a les empreses com als ciutadans.

L'accés a la borsa de treball et permetrà consultar i apuntar-te directament a les **ofertes de feina** que gestionem i, per altra banda, permet a les empreses disposar de personal proper i/o interessat en ocupar-se.

Per inscriure-us a la borsa de treball cal:

- Estar en recerca de feina.
- Estar en edat de treballar (16 anys o més).
- Disposar de permís de treball.

Si esteu cercant feina, doneu-vos d'alta en línia introduint les vostres dades.

Si teniu problemes per a la inscripció en línia a la borsa de treball i voleu rebre assessorament, orientació en línia i/o personalitzat, truqueu al telèfon 972 61 18 20, envieu un correu a somi@palafrugell.cat o veniu al nostre servei ubicat a les oficines de l'Ipep de Palafrugell, de dilluns a divendres de 9 a 14 h.

**IMPORTANT: si ja estàveu registrats a la borsa de treball de l'IPEP, cal que us poseu en contacte amb nosaltres per activar-vos l'usuari i contrasenya online, no cal que us registreu de nou.**

A continuació us detallem una guia per:

- 1. Registrar-vos a la borsa de treball online com a nous usuaris
- 2. Com gestionar i actualitzar el vostre perfil
- 3. Com apuntar-vos a les ofertes un cop esteu registrats
- 4. Com recuperar la contrasenya

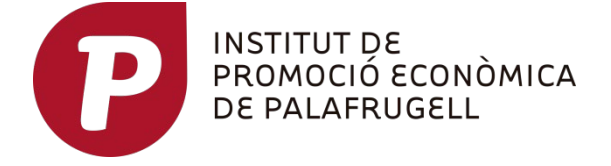

#### **1- REGISTRE USUARI NOU:**

Si no heu vingut mai a l'IPEP a inscriure-us a la borsa de treball, haureu de registrarvos, fent clic a *"Registra't com a usuari"*

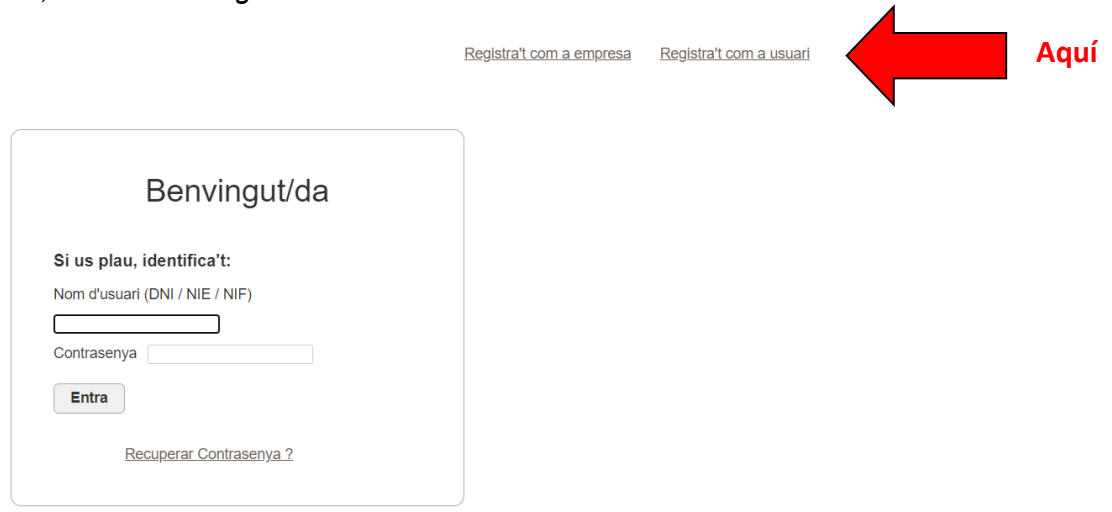

Seguidament, aneu omplint els camps de dades personals, nivell estudis, idiomes, Informàtica, etc. Els camps amb asterisc \* són obligatoris.

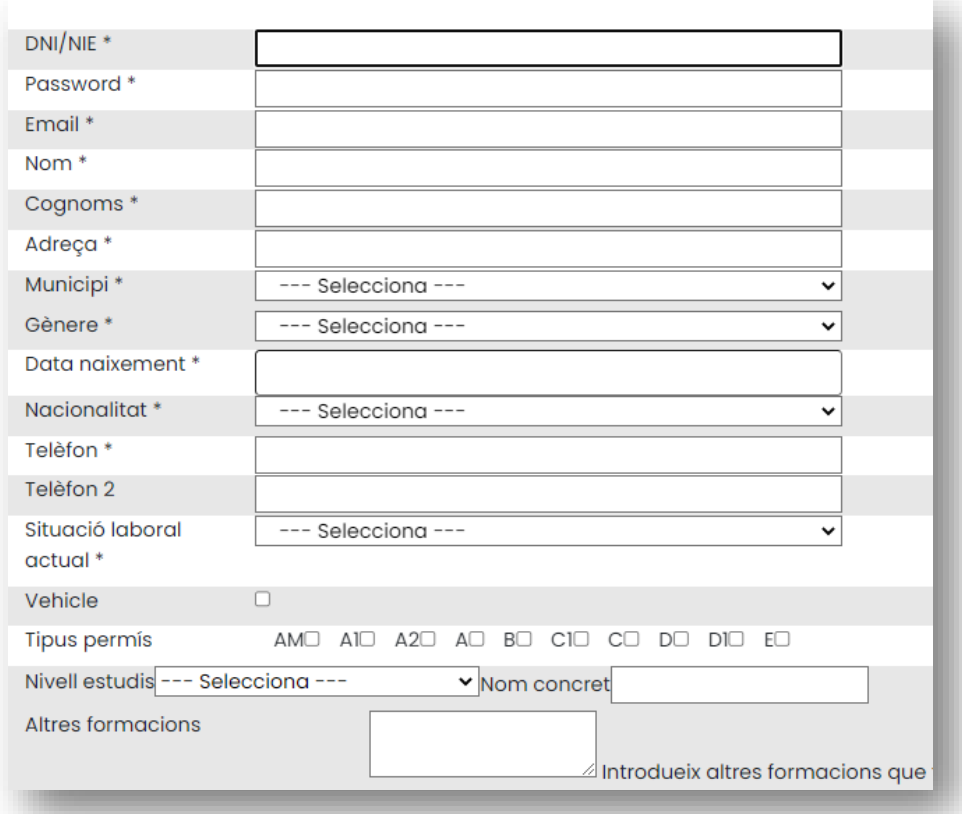

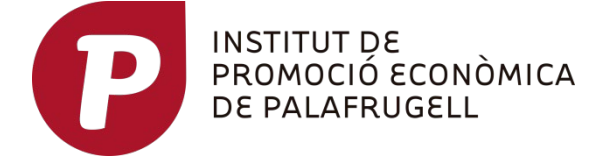

#### **Recorda la teva contrasenya!**

**Sempre podràs crear una de nova, però estalviaràs temps si la mantens.**

Heu de marcar un màxim 8 camps de llocs on desitgeu treballar, tenint en compte la vostra formació i experiència.

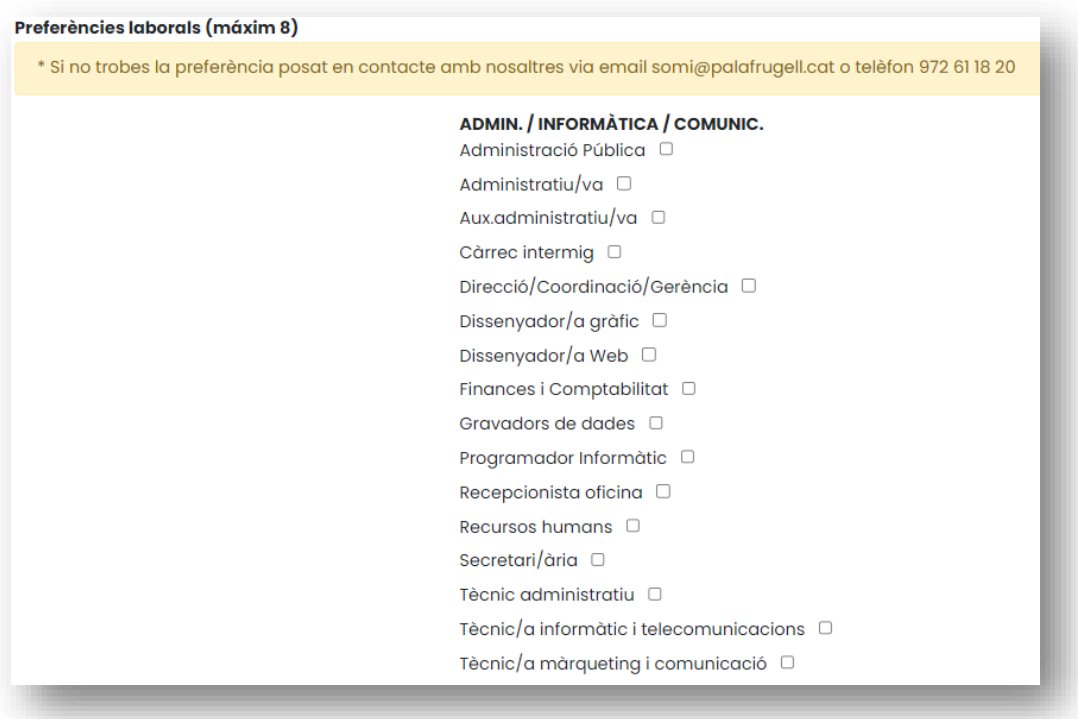

Si teniu alguna discapacitat reconeguda, podeu reflectir-ho en l'apartat *"col·lectiu discapacitat"*. Indiqueu el percentatge i si teniu el certificat de discapacitat. Podreu optar a ofertes específiques per persones amb discapacitat.

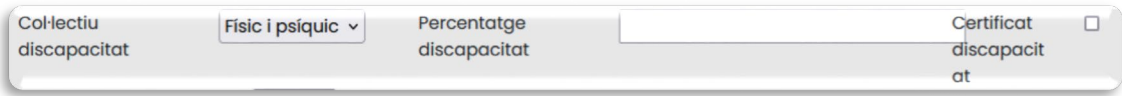

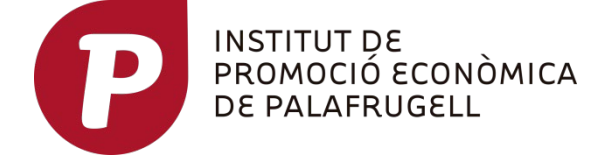

#### **És obligatori pujar el currículum i el DNI o NIE.**

Si no teniu currículum o no sabeu com fer-ho, us podeu posar en contacte amb nosaltres.

Els documents han de ser format PDF, DOCX, DOC, JPG i màxim 2MB de pes.

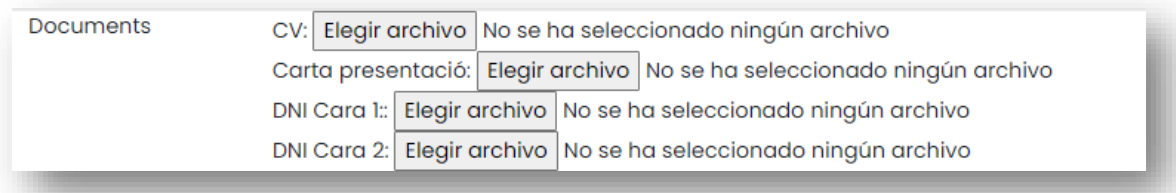

Marqueu la disponibilitat, preferències de l'horari i de la jornada laboral que esteu disposats a acceptar.

Si hi ha alguna dada o informació rellevant que no queda recollida en els anteriors camps podeu afegir-ho en el camp "*d'observacions"*.

Per acabar, marqueu les caselles conforme accepteu l'ús del servei, i del Declaro.

Per finalitzar premeu "*Enviar"*.

**Llegiu atentament el document de condicions per a la inscripció de la borsa de treball de l'Ipep i marqueu la casella conforme ho heu llegit.**

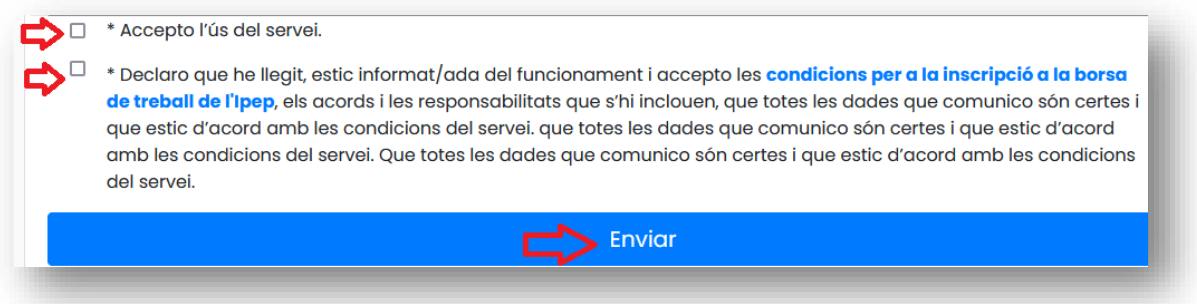

A continuació, rebreu aquest missatge a la bústia de correu electrònic:

*"El registre d'usuari s'ha realitzat correctament, revisarem les dades introduïdes, en breu rebràs l'avís de la teva inscripció a la borsa de treball i et podràs apuntar a les ofertes".*

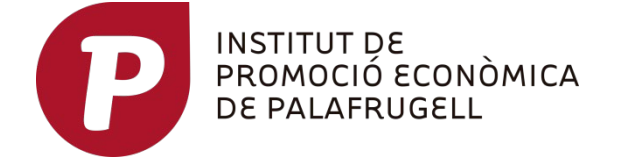

Des del SOMI revisarem les vostres dades i us validarem l'usuari i a continnuació rebreu un segon correu electrònic que us avisarà que ja esteu validats, llavors ja podreu entrar a la borsa de treball del SOMI. (Consulteu a continuació el punt 2 de com gestionar el vostre perfil i inscriure-us a les ofertes).

**Un cop validats, ja podreu accedir i gestionar les vostres dades directament: podreu modificar dades, actualitzar el currículum, veure el vostre perfil, consultar i inscriure-us a les ofertes.** 

**ATENCIÓ!! ÉS MOLT IMPORTANT QUE ACTUALITZEU LES VOSTRES DADES PER PODER TENIR ÈXIT EN LA RECERCA DE FEINA. Per ex. Actualitzar formació, CV, telèfons…** 

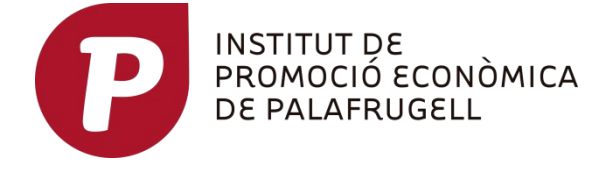

### **2- COM GESTIONAR I ACTUALITZAR EL VOSTRE PERFIL**

A la pàgina d'inici haureu d'identificar-vos amb DNI, o NIE **amb lletra majúscula, i**  amb la contrasenya que vosaltres heu creat a l'hora de registrar-vos.

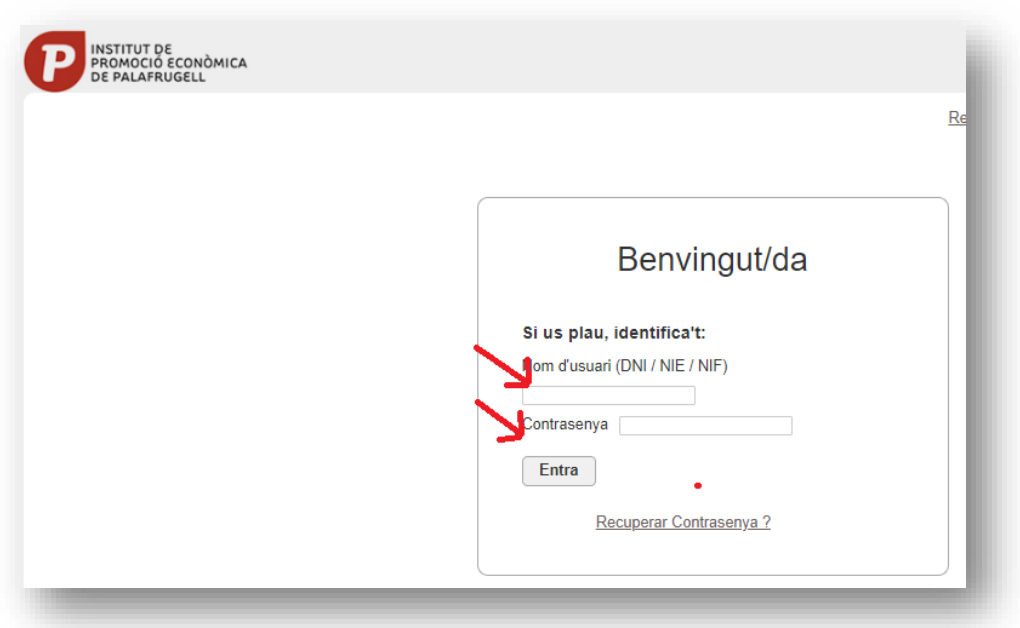

Un cop us identifiqueu entreu al vostre perfil.

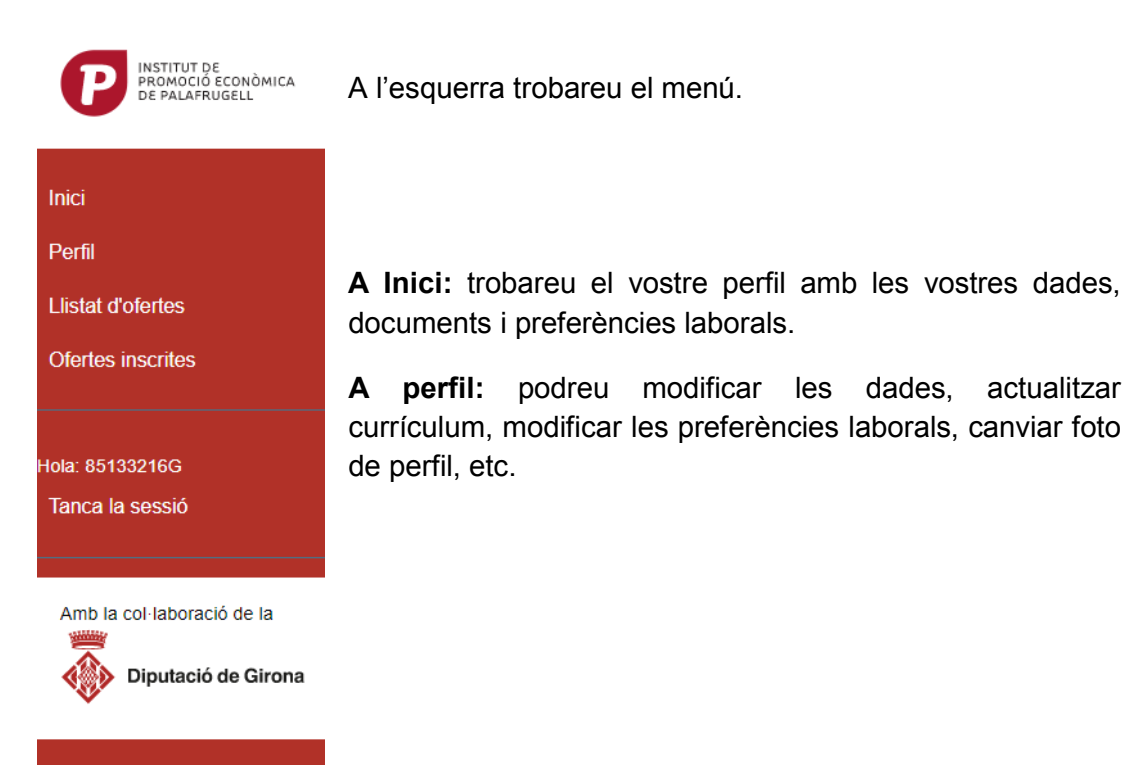

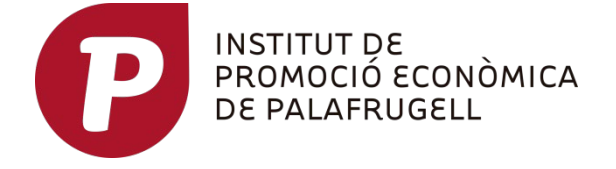

#### **3- COM APUNTAR-VOS A LES OFERTES UN COP ESTEU REGISTRATS**

**Al menú, a llistat d'ofertes** podreu visualitzar les ofertes i inscriure-us si són del vostre interès, clicant a *"detalls".* 

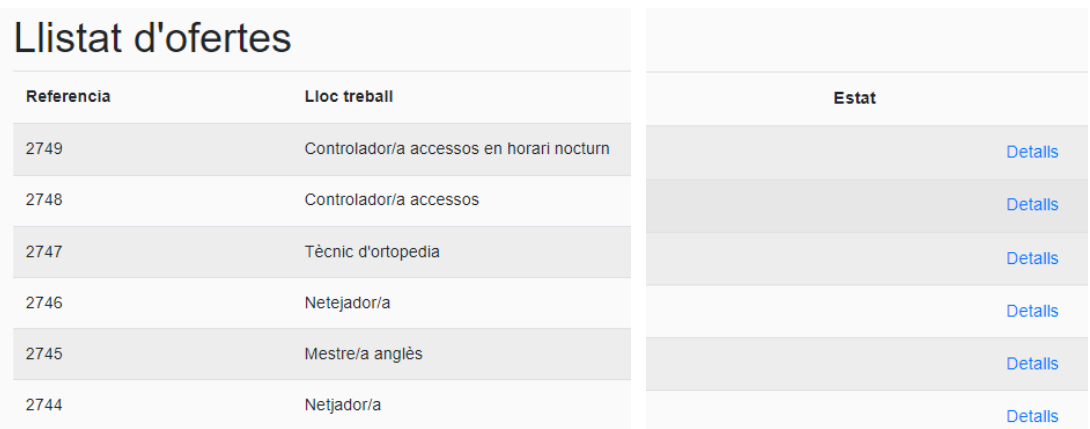

Per inscriure-us a alguna oferta, un cop a dins de la descripció, cal clicar a "*Apuntarme"* a l'oferta.

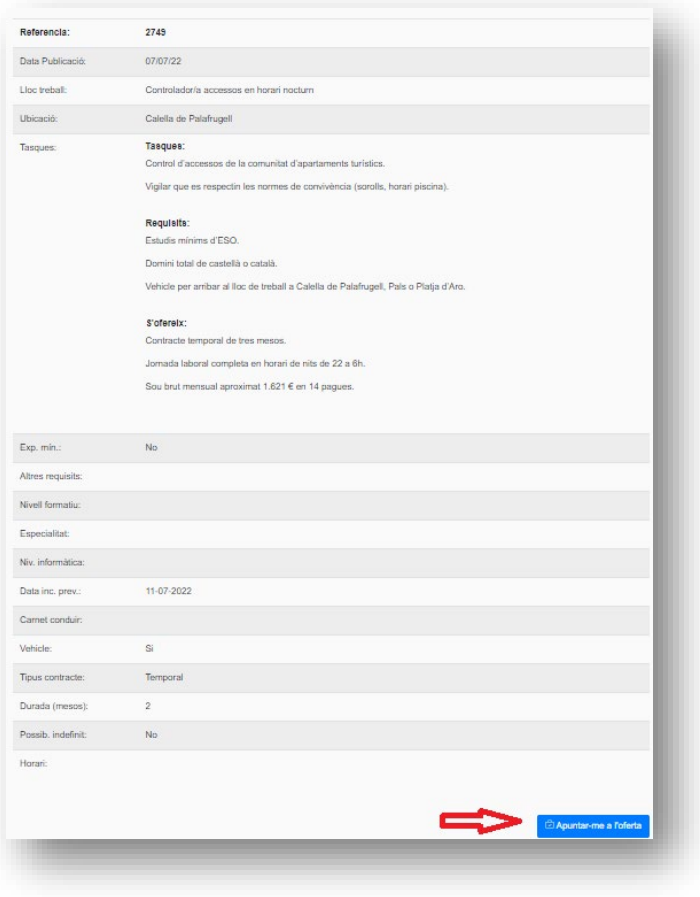

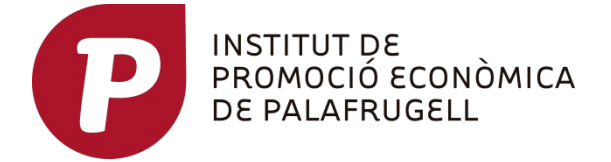

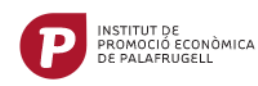

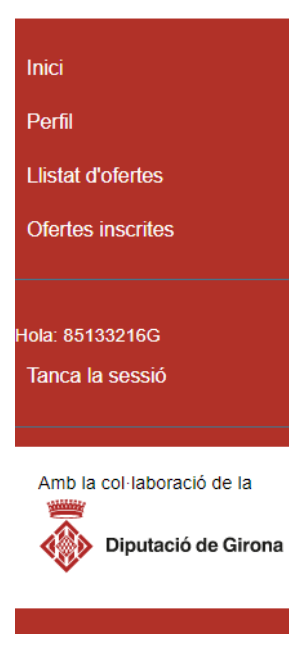

**A Ofertes Inscrites**, podreu veure l'estat de les ofertes a les quals us heu inscrit.

També si desitgeu us podeu desapuntar per retirar la vostra candidatura.

## **EL PROCÉS DE SELECCIÓ**

Un cop inscrits a una oferta, l'empresa podrà veure el vostre currículum, i d'entre totes les persones candidates, contactarà amb els perfils que més els interessi.

No us desanimeu si no us truquen, cercar feina és una feina i cal ser constant i insistir!

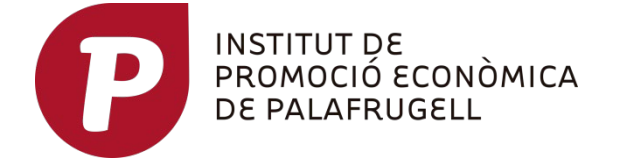

## **4- COM RECUPERAR LA CONTRASENYA**

A la pàgina d'inici, heu de clicar a Recuperar contrasenya ?

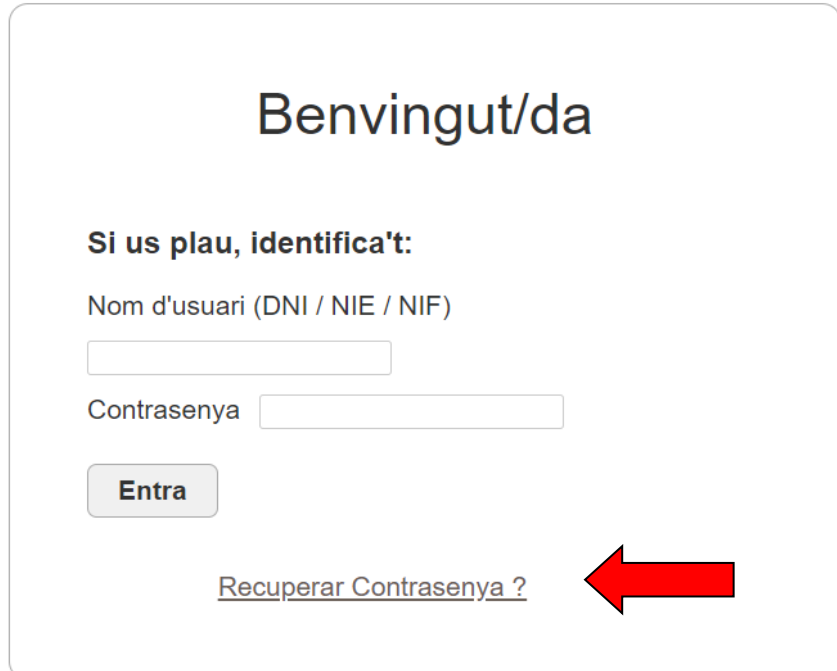

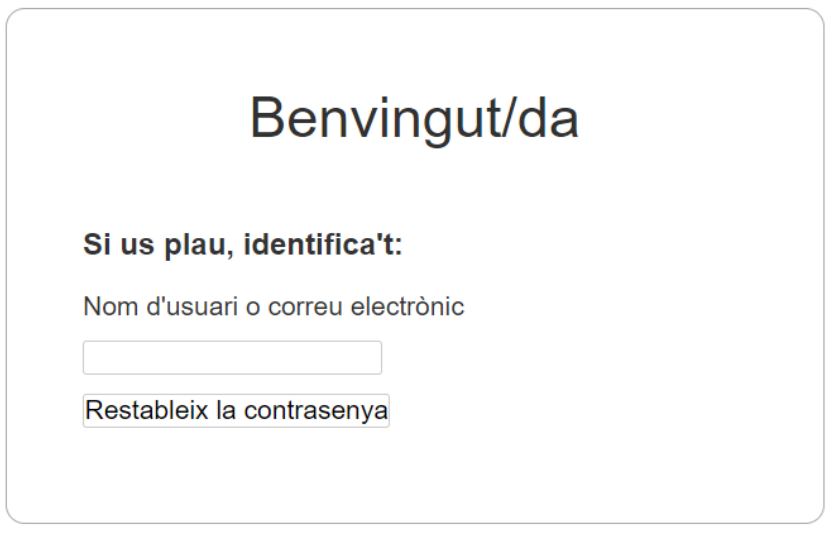

Poseu el vostre usuari (DNI o NIE) o el correu electrònic.

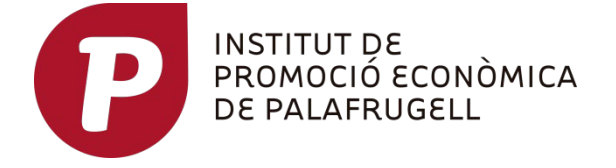

Rebreu un correu electrònic amb un enllaç per restablir la contrasenya.

# Benvingut/da Si us plau, identifica't: S'ha enviat un correu electrònic a %email%. Conté un enllaç que heu de clicar per restablir la contrasenya.

Seguiu l'enllaç, i poseu la contrasenya nova.